crownpeak

# Ad Notice

Generating a New Notice and IBA Tags

## TABLE OF CONTENTS

Accessing Your Account / 3 The User Interface / 3 Managing Notices / 3 How To Create A Notice / 4-13 Preview And Generate Your Tag / 4 Download Your Tag / 15

## Accessing your Account

The URL to manage privacy and compliance for Interest Based Advertising (IBA) is [http://privacy.evidon.](http://privacy.evidon.com/) [com/](http://privacy.evidon.com/). After logging in your username and company will be displayed in the right top corner.

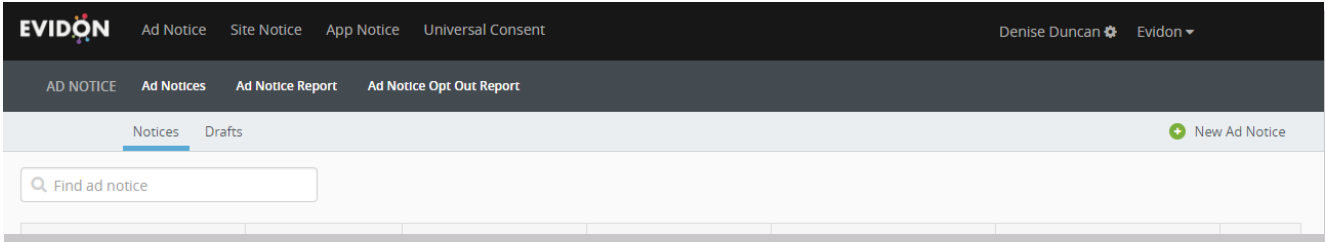

## The User Interface

Once you've logged in, you will be able to see the different products that you have with us including Universal Consent, Ad Notice, and App Notice.

For each product, you will be able manage your notices, configure their look & feel, and access the reporting associated with those notices.

Make sure you are working under the Ad Notice section of the user interface. You can do so by clicking on Ad Notice in the top left corner of your screen.

In this guide, we'll create an Ad Notice and generate an IBA tag.

### Managing Notices

After selecting Ad Notice, you'll land on the Notices screen and see the notices your team has created.

The table shows the name of the campaign, the division it was created under, the notice creation and

last modified dates, and the countries where campaigns are running.

Also, from here you can select the ellipsis to generate a tag or copy a notice.

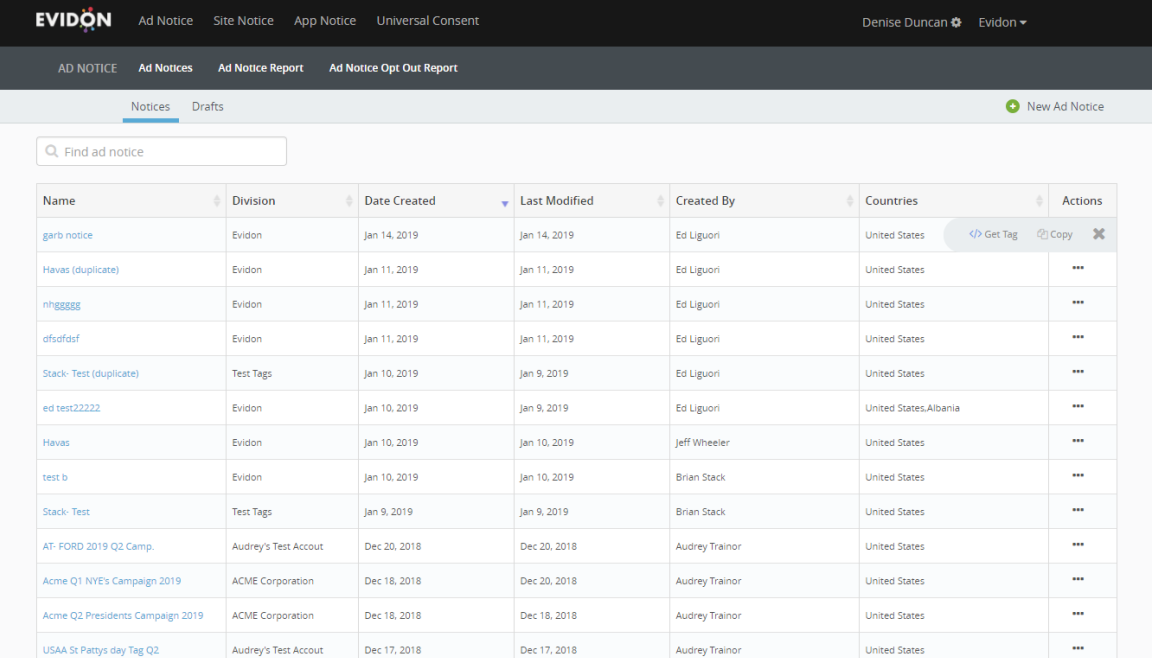

Page 4 Ad Notice Digital Governance V1 Copyright ©2019 Crownpeak All Rights Reserved

## How to Create a Notice

To create a brand-new notice, select New Ad Notice in the top right corner of the screen. There are six steps to create a notice – Setup, Icon, Vendors, Overlay, Opt-out and Preview.

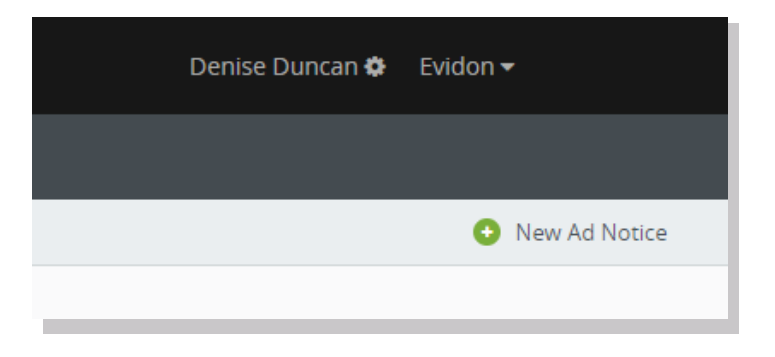

#### **Setup**

When setting up your notice, first you'll add information like name, division and server. Then you'll select the target countries.

First, pick a name for the campaign that accurately describes it. For example, if you are running an ad in Q4 for Nike you may want to name it "NFL Sunday Q4 Nike". Also, create only one notice per campaign to provide granular insight and greater control to your IBA campaigns.

Next, select the **Notice Division**. The divisions are found on the right-hand side and can be selected via the drop-down menu. Your administrator or CSM can add new divisions as needed.

Fill out the **Advertiser Name**. This is who you will be running a campaign for on their behalf. Often this is the same name as the division. Based on our previous example, you would name "Nike" as the advertiser of this campaign.

To complete the settings, select your Primary Ad Server. You can do so by scrolling through the drop-down menu or begin typing to see recommendations populate. Here DoubleClick is selected as the Ad Server.

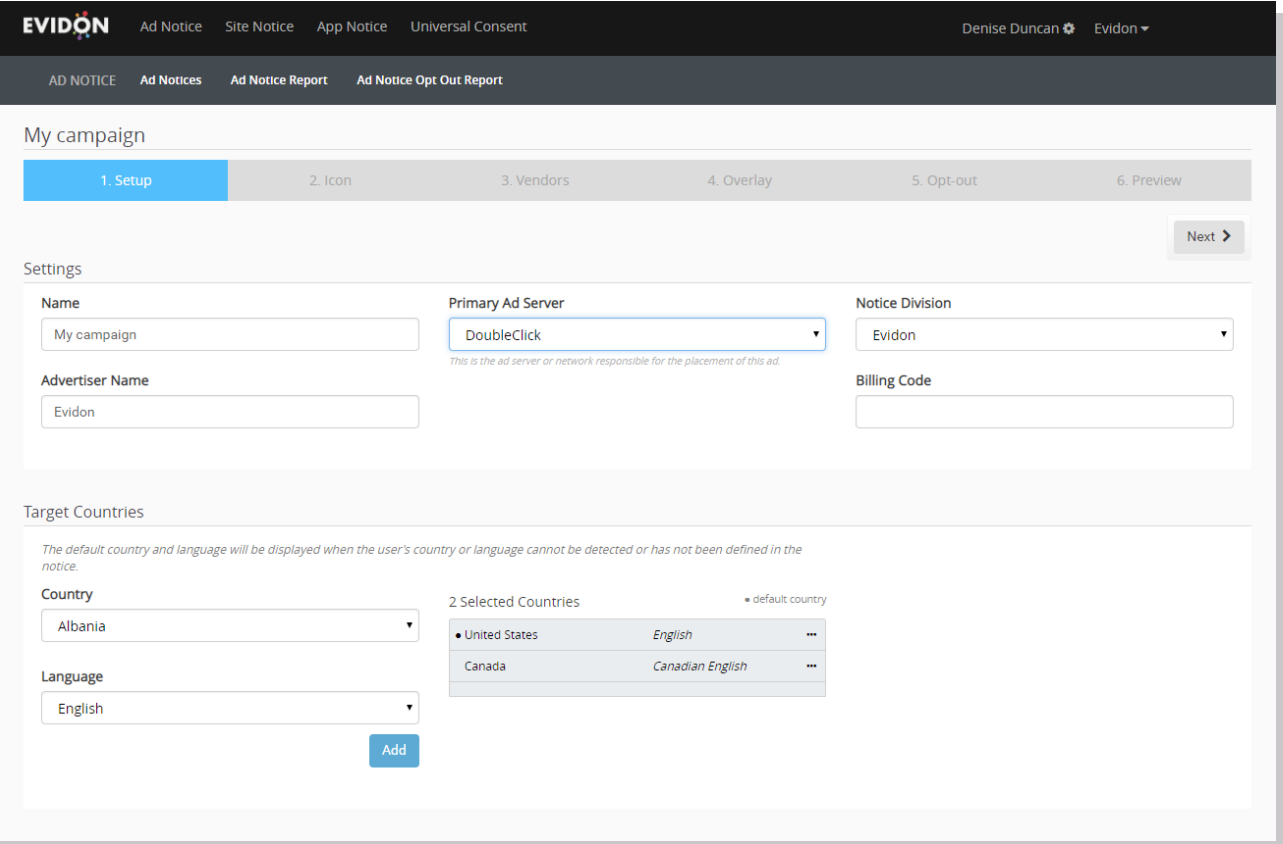

Now, select the Target Countries where the campaign will run. By default, the United States is selected with a default language of English. If you are running an international campaign, select the countries and the corresponding languages from the drop-down on the left. To remove a country, click on the ellipsis next to the country's language. From here, you can select Delete to remove the country and language or Make Default to make that country and the corresponding language the default setting for the notice. Once complete, select the **Next** button to move onto the **Icon** screen.

#### Icon

In this step, you'll choose how your icon appears and where it sits on the advertisement. By default, these settings adhere to AdChoices best practices. The Display Style will be set to Normal (industry default). This displays the AdChoices icon along with the words AdChoices in the top right corner of your advertisement.

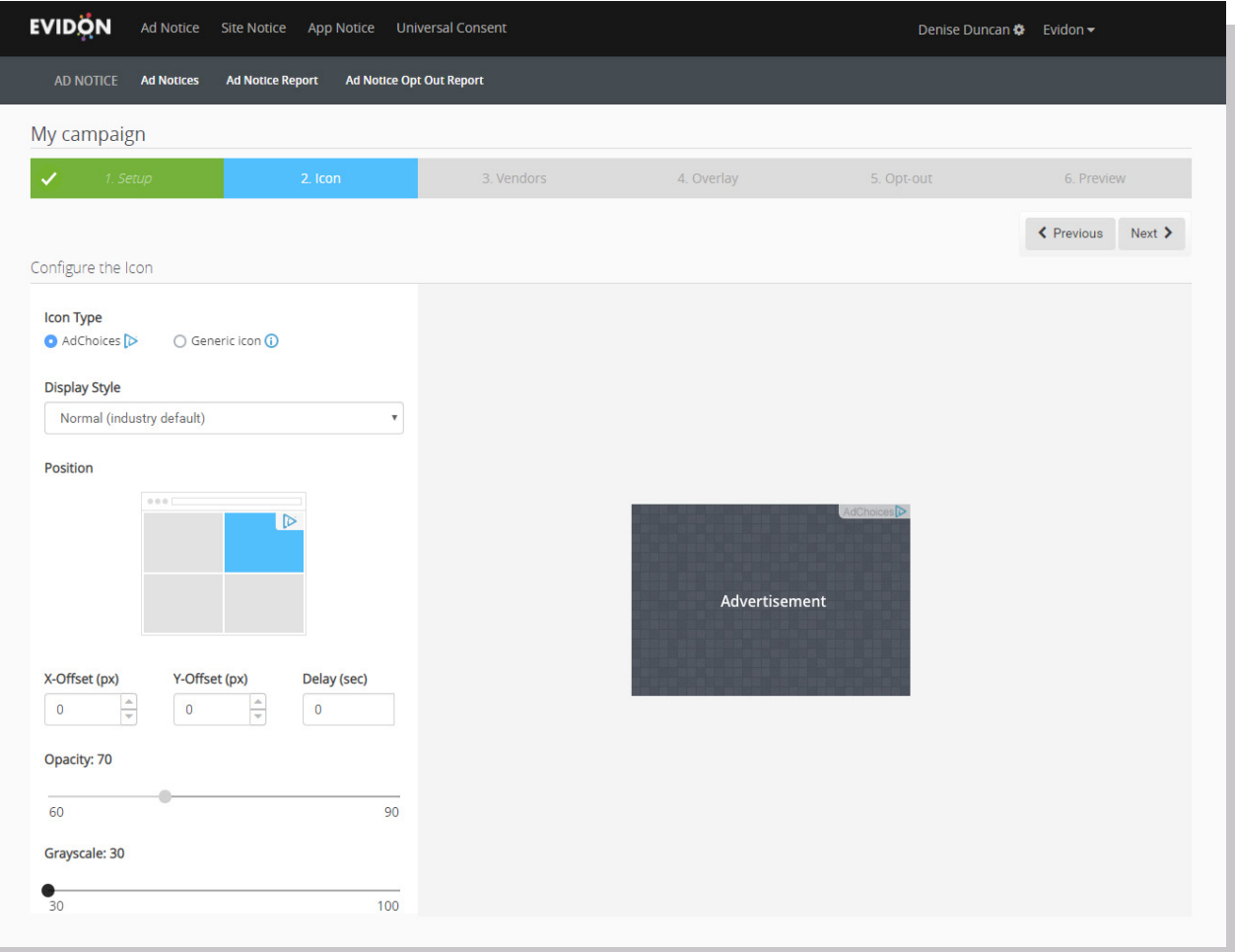

If you prefer not to use the default, there are two additional display options – Expandable and Icon.

The *Expandable* option initially displays just the AdChoices icon. Once a user interacts with the icon, it expands to display as the normal display. Although this option is not used as widely as the default, it is still viewed as compliant within the industry.

The *Icon only* option looks the same as the expandable option, but it won't roll out to display AdChoices even if a user interacts with the icon. The icon only option has very limited ad size support. The only time this option should be leveraged is the icon itself would cover up 10% or more of the creative real estate on the advertisement. It's always best to leverage the expandable option.

Once you confirm your preferred display style, move on to the icon position. It is best practice to have the icon displayed in the top right-hand corner, but it can sit anywhere on the ad.

By clicking the tiles on the left-hand side, you can easily move the icon into each corner. In the example below, the icon was moved to sit in the top left-hand corner of the advertisement.

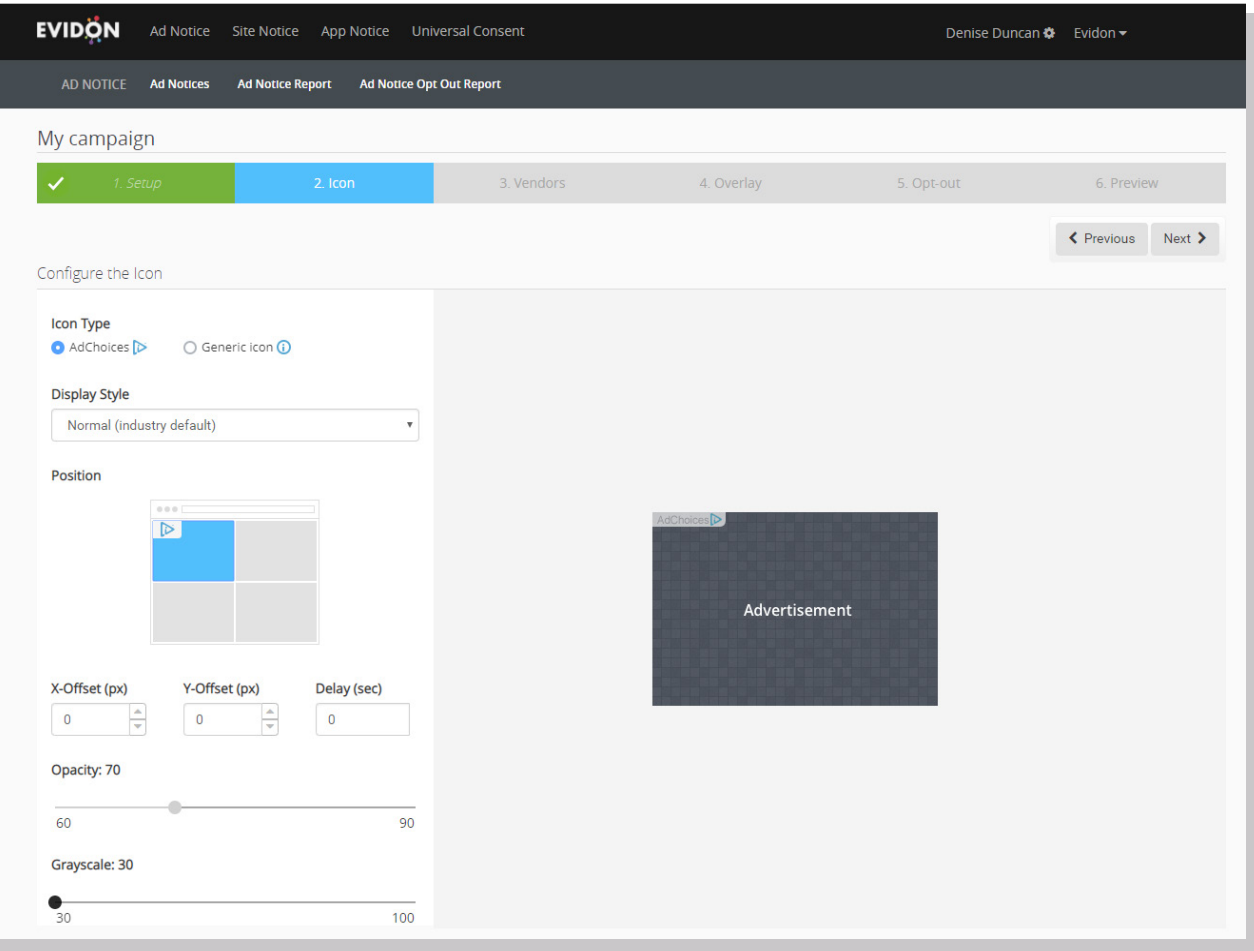

You can also offset the icon position by entering values in the corresponding x and y axis. As you begin to enter a value or click the button, you will see the icon position move in real time. Typically, you will not need to use these settings unless you have busy creative and need to move the icon, so it is visible.

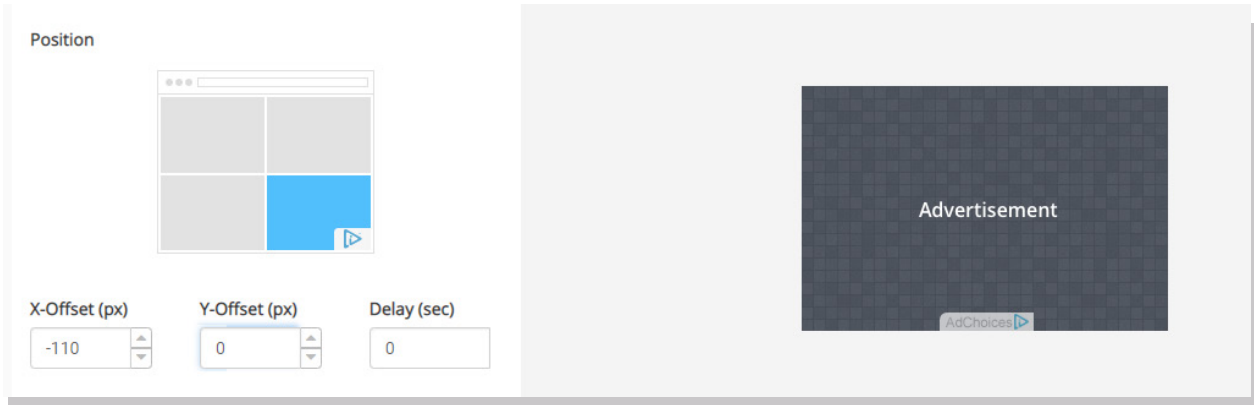

The delay option is only used when trafficking a video creative. This allows the page and video play to render before calling the tag to the page.

#### **Vendors**

Adding your vendors is probably the most important step. You will add all the 3rd party vendors that you work with to leverage your IBA campaigns. It's crucial to disclose as much as you can with your audience. You should also include the ad server in the vendor list.

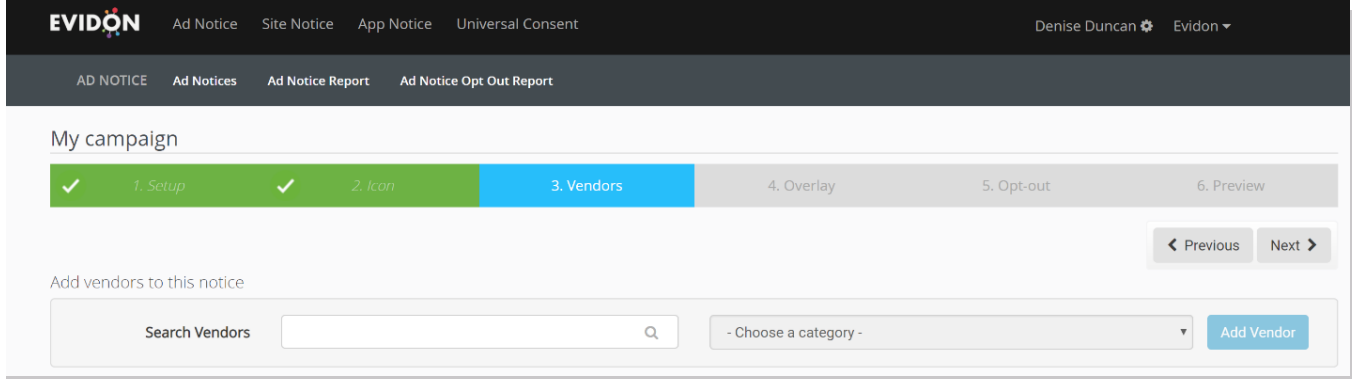

You can add vendors simply by typing in the search field. Select all the vendors you work with here. If you fail to see a vendor, that means they have yet to be added to our DB. If this occurs, reach out to your CSM to contact the vendor and get them added.

Once you have added all your 3rd party vendors, you will see them listed. The example below uses Adobe, DoubleClick, and MOAT.

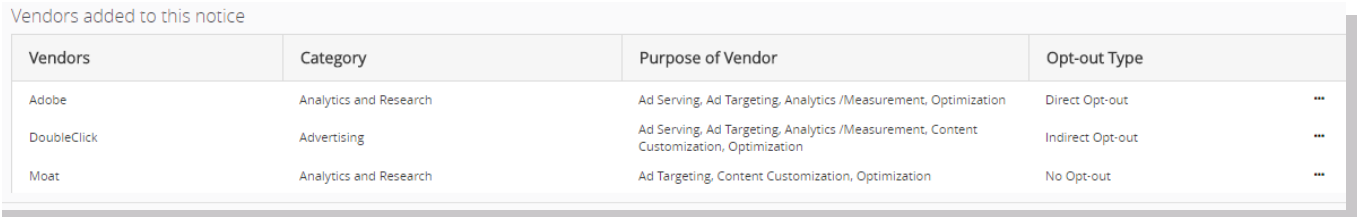

You can now see the Vendor, its category, purpose, and opt-out type. If a vendor is associated with more than one purpose, the drop-down menu will require you to select the corresponding category. A vendor such as Adobe has many functions, from analytics to advertising. Please be sure to select the proper category for the vendors you're leveraging.

To remove a vendor, or remove and update one to the correct purpose, click the ellipsis on the right-hand side of the page and select Delete.

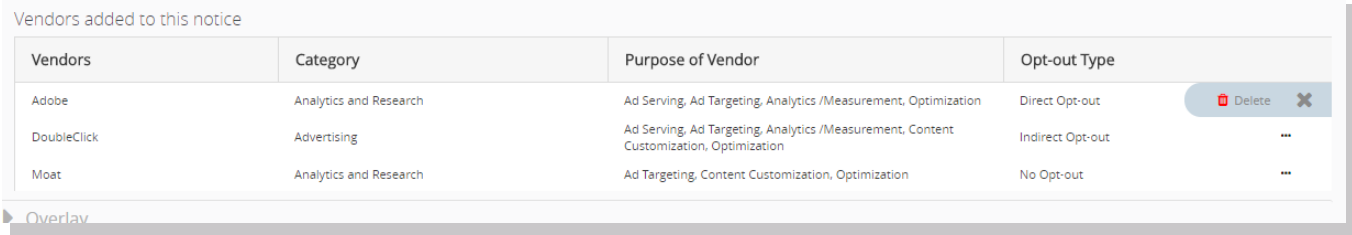

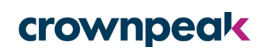

#### **Overlay**

In the Overlay screen, you will populate the overlay language. The overlay consists of a brand logo, language educating the user on how the ad was selected for them, educational links on IBA, and a link to your privacy policy. The example below has our logo and our default recommended language.

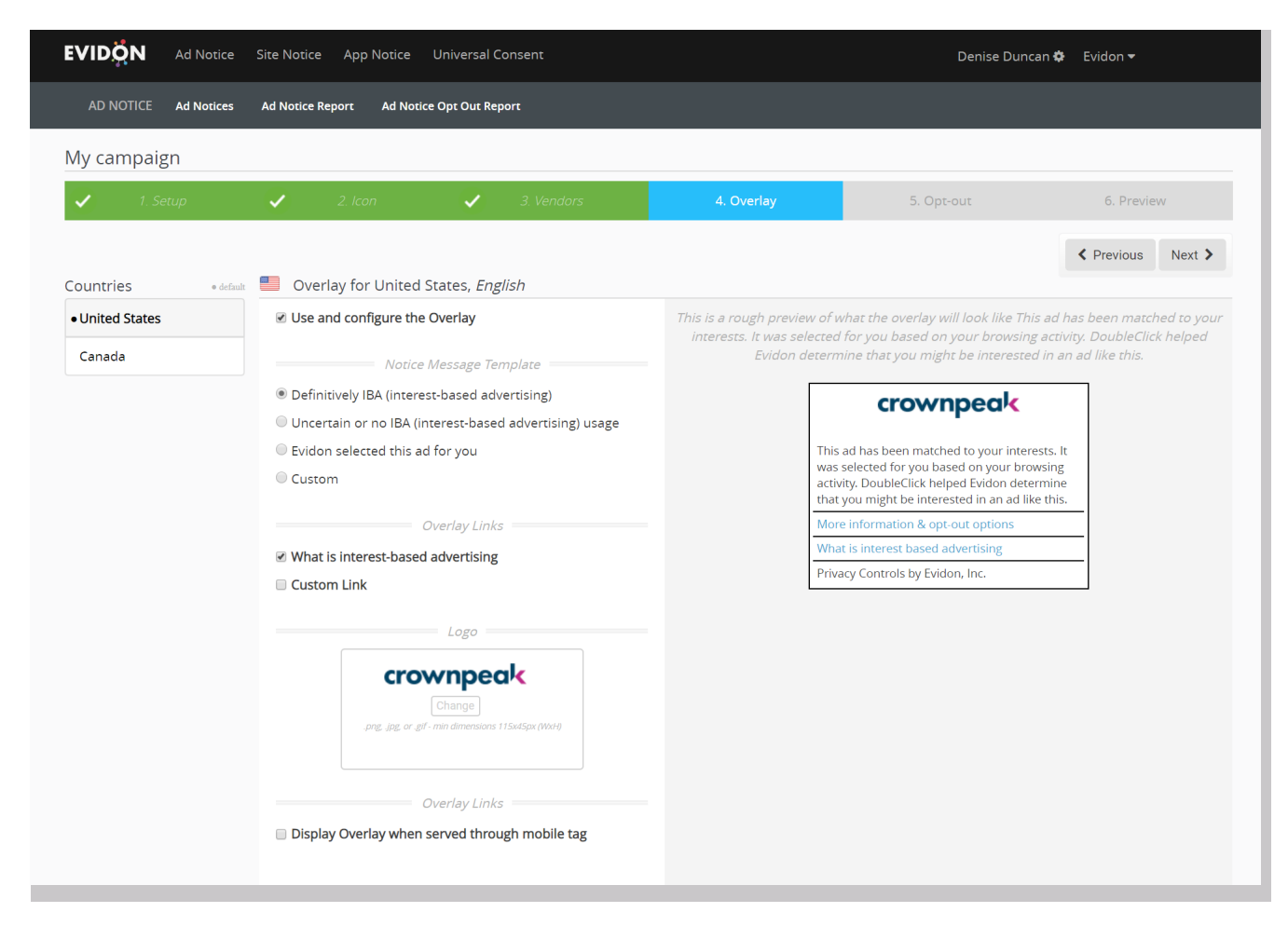

On the left-hand side, you have four notice message templates to choose from. To adhere to the best practices of the AdChoices program you should either leverage the Definitively IBA or Custom options. You can see the default language in the image above. If you use the custom option, please consult your legal counsel for the appropriate language.

Selecting the Custom Link option will allow you to populate an additional field that can link anywhere. However, best practice is to have it redirect to your privacy policy.

In this example, I have enabled the link and redirected it back to Crownpeak's privacy policy.

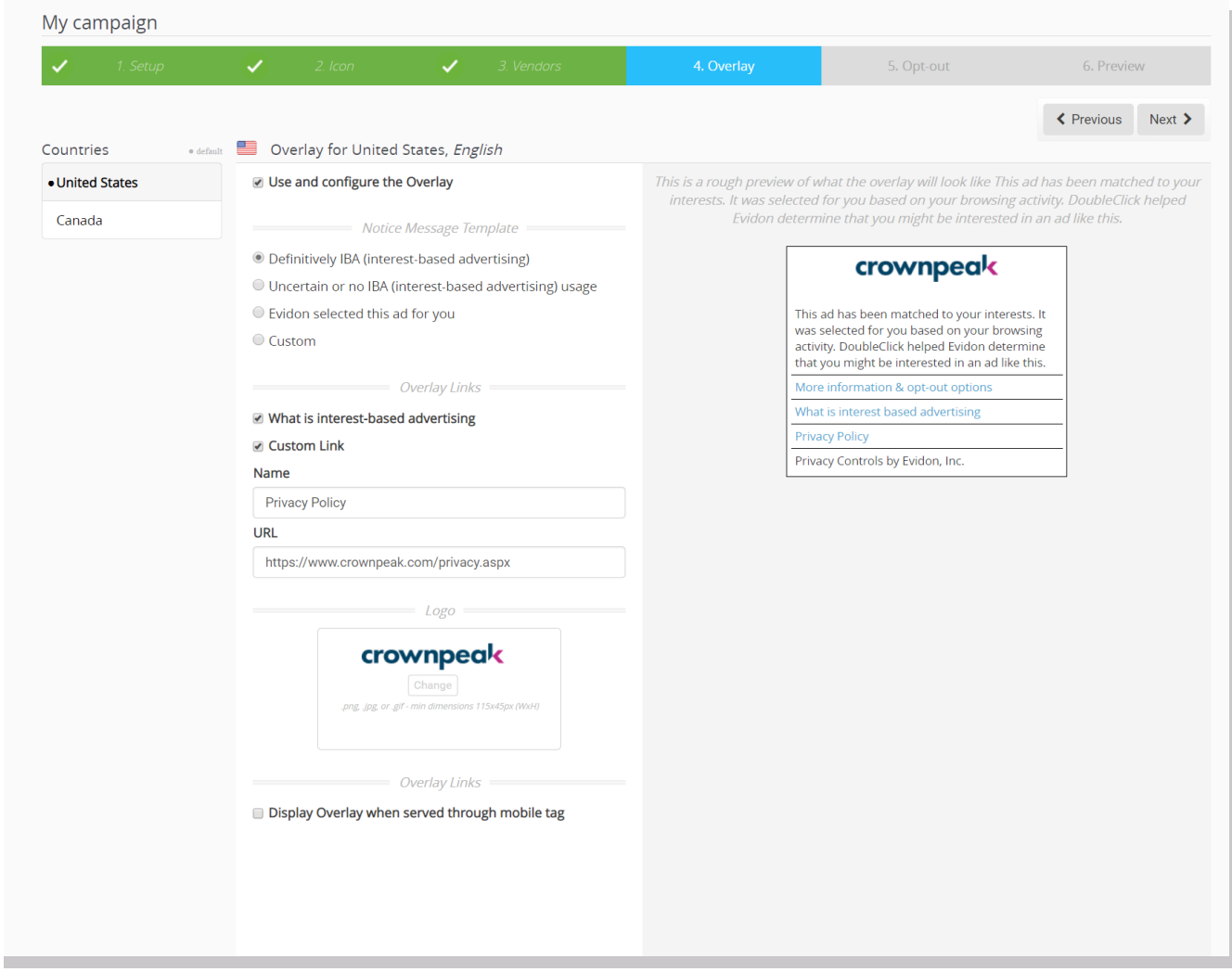

Once you have selected the language, you will be required to upload a logo. The logo should be a pixel size of 115x45px. This will clearly and accurately represent the brand who you are running the campaign for. You can use any of the following file types: .png, .jpeg, or.gif.

## Opt-out

There are two ways that opt-out experience can be customized to display.

If you do not select the customize check box, you will use the default. The only thing to populate in the boxes will be the vendors and their opt-outs.

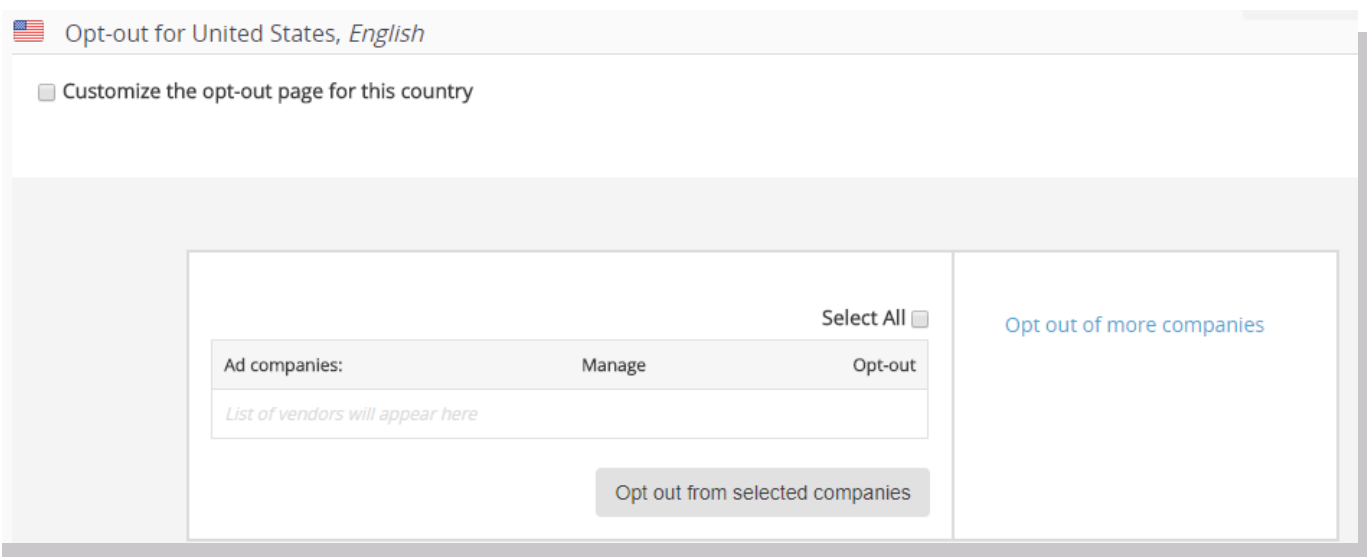

When you select the customize option, you can provide your audience with more insight about their data. You can leverage this default language, or completely customize the experience. If you do wish to use custom language, please consult your legal counsel before doing so. Below you will see the default language used within our opt-out pages.

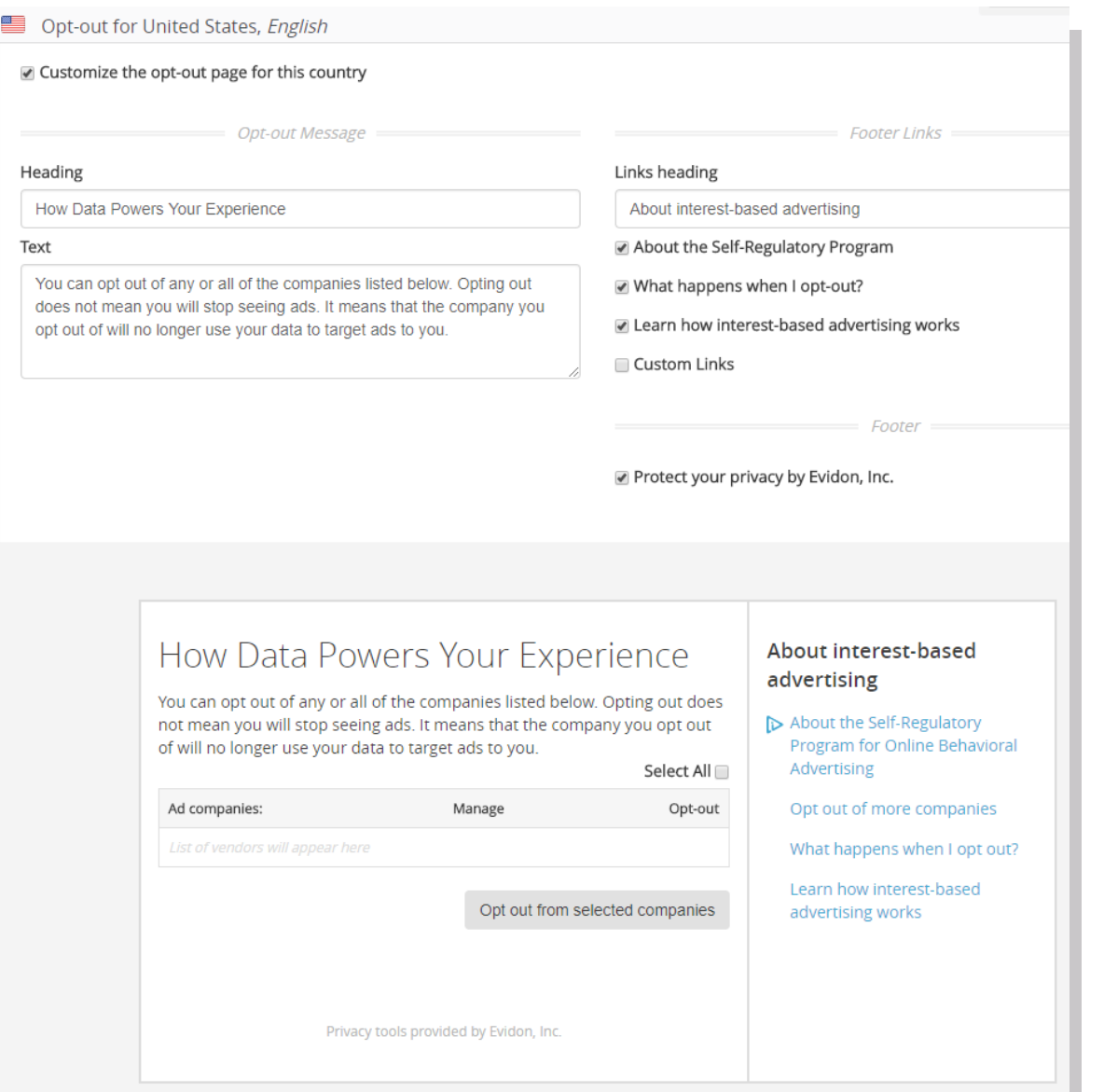

For campaigns outside of the US, we include the best practices for each country. You can also customize the language of each opt-out to reflect the corresponding country. Also, Ad Notice will change how the optout appears, depending on where the notice is being served. The example below shows a notice configured for Canada. For Canada, for example, you will be required to upload a logo of the advertiser to customize the opt-out.

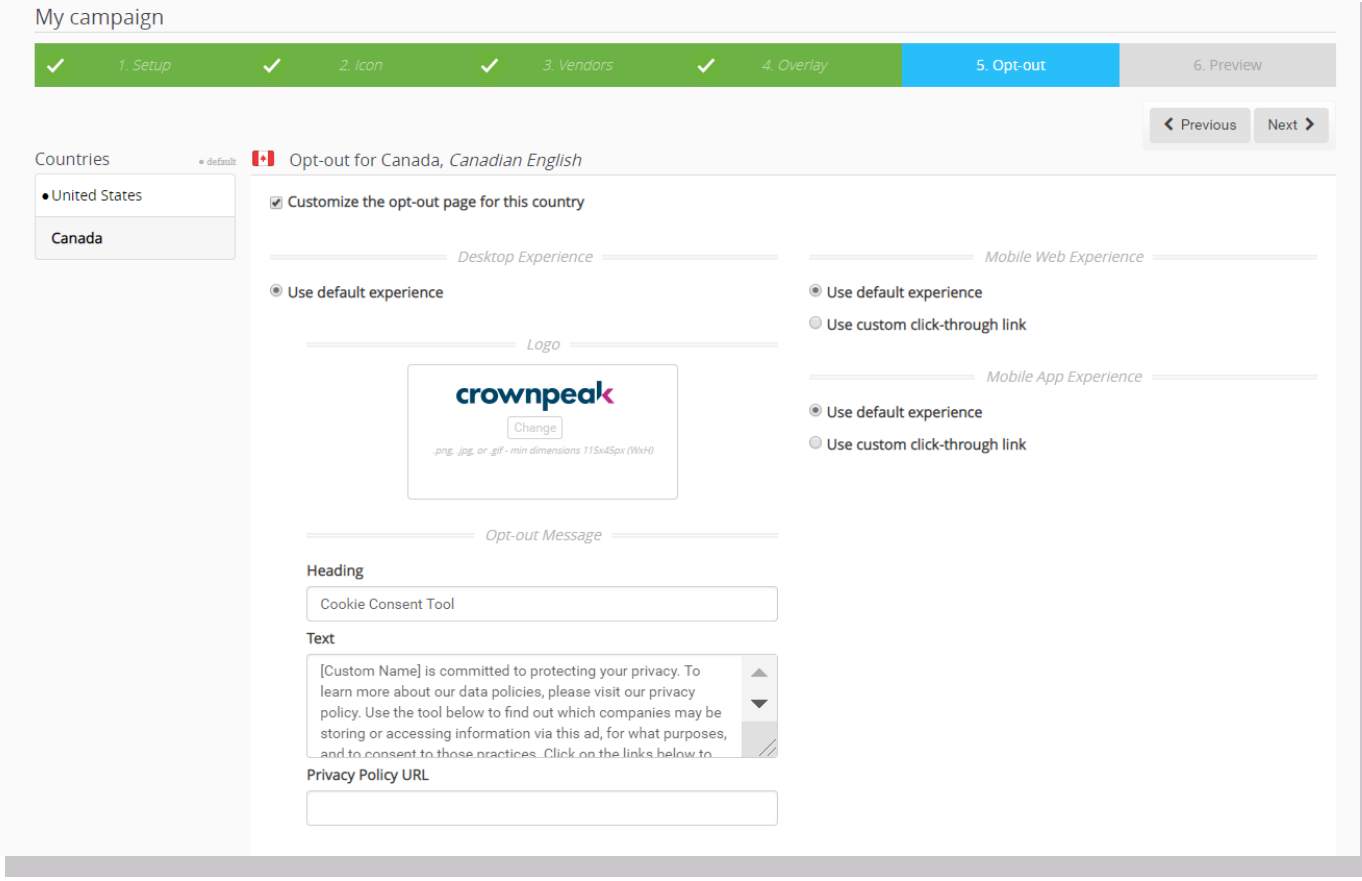

## Preview and Generate your tag

Once you have completed these screens, preview to make sure it matches your visual requirements.

Select the Generate Tag tab to populate the tags.

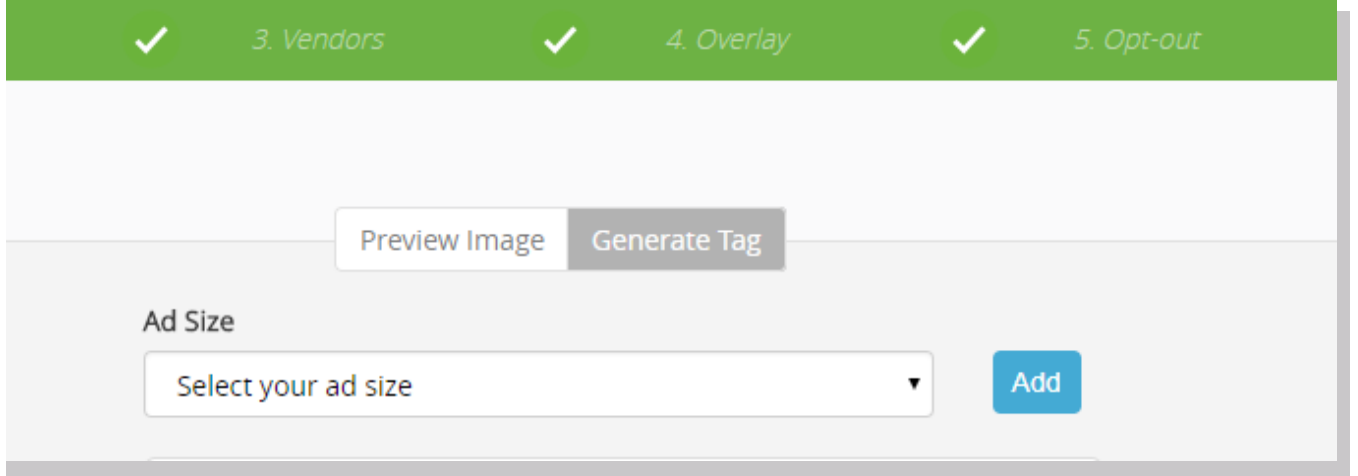

Select your ad size. If you are leveraging DCM, please be sure to select the ad Size Macro found on the lefthand side of the UI. This will prevent you from manually having to update the tag size when trafficking the campaigns. After selecting the ad size, and macros if applicable, generate our tags. The tag below is our standard Dynamic tag. This tag will be leveraged on all your standard display media, HTML 5, native ads, and more. This tag should be used when you are not running a video campaign.

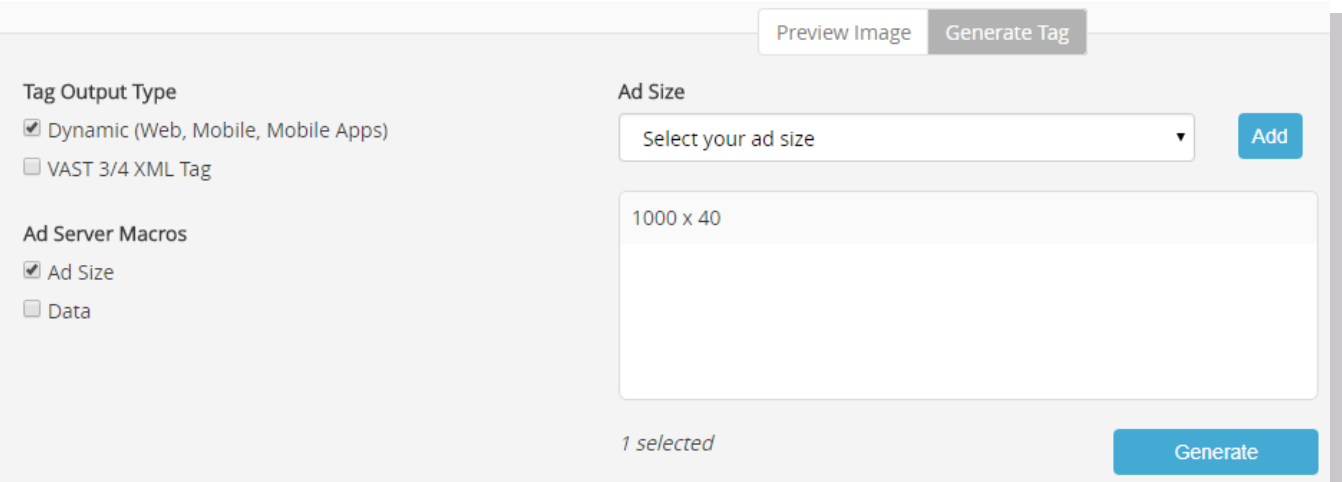

Select the generate button, after you confirm you have an ad size selected and the appropriate macro. Our dynamic tag will then generate and be displayed.

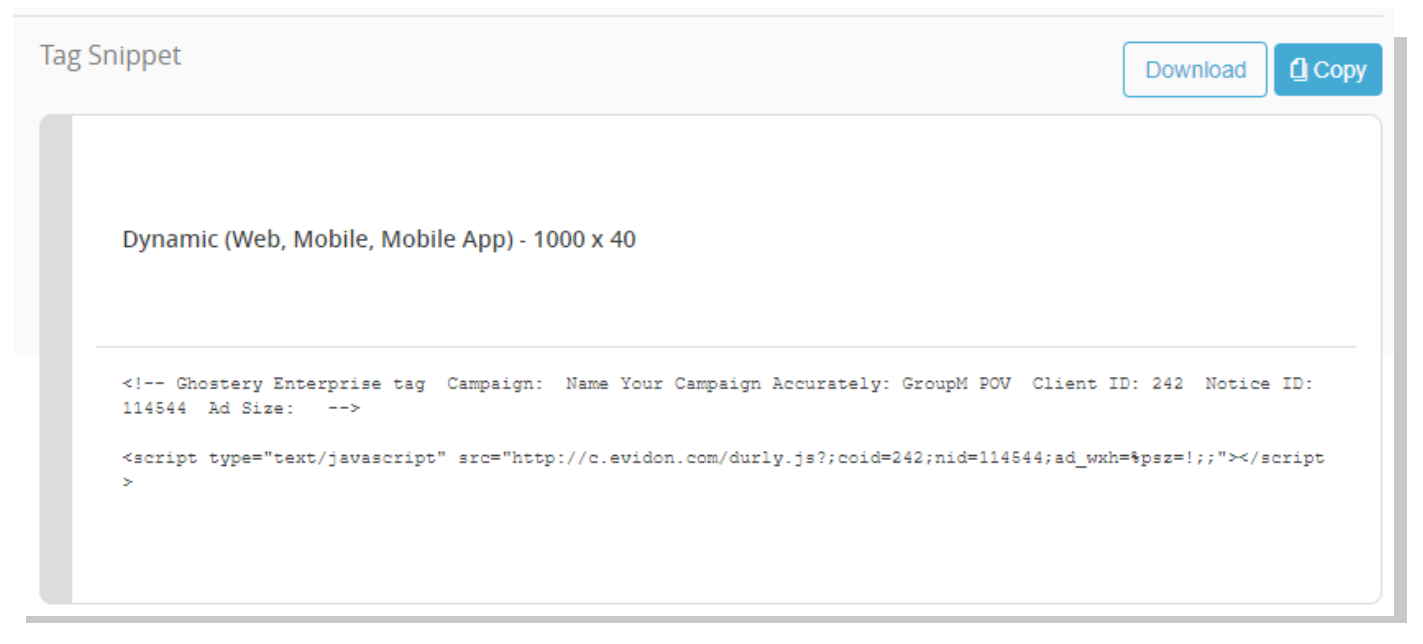

When you run video campaigns on VAST 3.0/4.0 inventory, be sure to select the VAST 3/4 XML Tag. Follow the same steps as above and hit the generate button. You will now see a much longer string of code. This is what you will traffic for your VAST IBA campaigns.

Finally, select Finish to save your notice.

## Download your Tag

You have now completed configuring your Ad Notice tags to use across your IBA campaigns. Select the Download button to download and send it out to the appropriate parties. The downloaded tag will come in a CSV format.

> Congratulations and good luck with your campaigns. Thank you for using Evidon as your compliance provider.

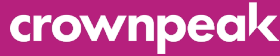